# **Re-Apply Downsized Artwork**

### **v3.6**

For iTunes 11+/macOS 10.12+ Find more free AppleScripts and info on writing your own at [Doug's AppleScripts for iTunes.](http://dougscripts.com/itunes/)

This script will examine the artwork of each selected track and if greater than a user-set resolution can resample the image to that size. Artwork already at the entered size or smaller will not be affected.

For macOS 10.12 and later only.

*This app is free to try full-featured for 10 days. If you like it you can purchase a code for \$1.99 which will unlock the 10 day trial restriction. Launch the app and click "Register…" in its File menu to make an in-app purchase through PayPal.*

# **Installation:**

This script is an **AppleScript applet** and can be run by double-clicking its icon in the Finder. However, it is probably best accessed from the iTunes Script menu.

Put AppleScripts in your iTunes "Scripts" folder. This is located at *[user name] / Library / iTunes / Scripts /* .

*The user Library directory is hidden by default. To make it visible, hold down the Option key on your keyboard and select Go > Library from the Finder.*

If the *[user name] / Library /* folder does not contain the "iTunes" or "Scripts" folders then then create them and put the script(s) in the "Scripts" folder. AppleScripts will then appear in iTunes' Script menu, and can be activated by selecting by name and clicking. Be sure to also save this Read Me document in a safe and convenient place.

**See the online** [Download FAQ](http://dougscripts.com/itunes/itinfo/downloadfaq.php) **for more info and video on downloading and installing AppleScripts.**

### **How to use:**

Select one or more tracks (or a playlist of tracks) in iTunes and launch the applet. This window will appear initially displaying the track information and artwork of the first track in the selection (or the first track in the playlist):

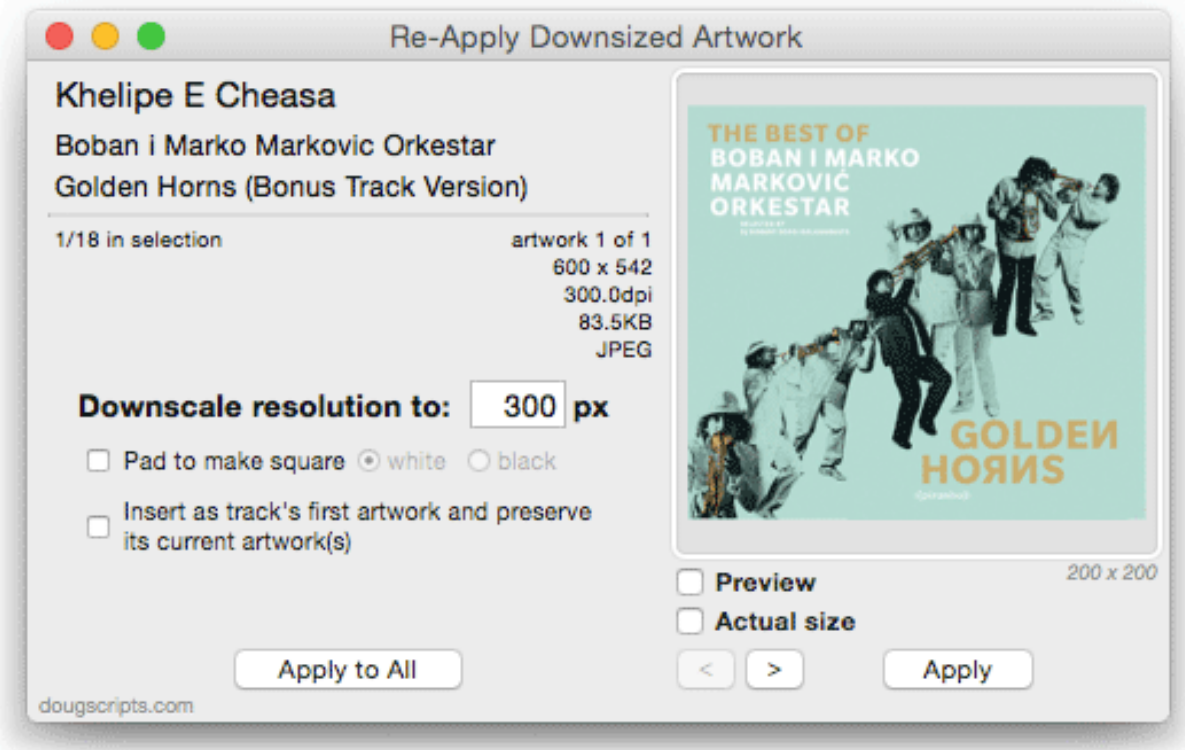

#### *This window is resizeable.*

If the iTunes track selection is changed while the applet is running, the applet will likewise display the information of *those* tracks. Single tracks can be selected one at a time in iTunes, if you like.

The **Previous** ("<" or Command-P) and **Next** (">" or Command-N) buttons will cycle

through the selected tracks and display the track information and artwork of each.

The **Preview** checkbox toggles between displaying the original image **or** the image rendered with the user-entered resolution and padding Settings, if applicable (Settings are explained below).

The **Actual size** checkbox toggles the image frame between displaying the image scaled proportionally to the image frame **or** at the actual pixel dimensions of the image.

Initially, the image is displayed proportionally scaled to fit the size of the image frame. **When the window is re-sized** the image size will increase or decrease within the dimensions of the image frame.

# **The Settings:**

**Downscale resolution to:** - enter a number of pixels to rescale the image(s) to.

**Pad to make square** - Checkmark to increase the height or width as necessary with white or black padding to make the image square. For example, the image in the screenshot below is wider than its height so black padding is added:

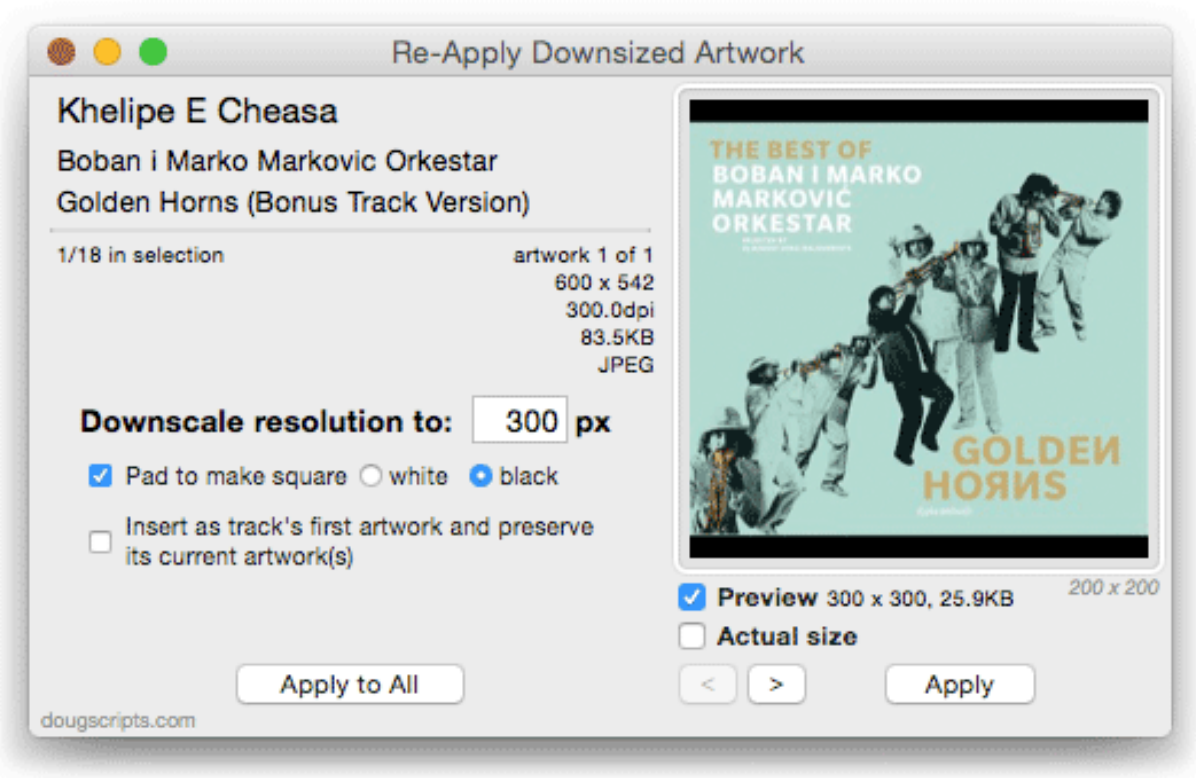

*Black paddng has been added to the image.*

**Insert as track's first artwork and preserve its current artwork(s)** - when checked and applying artwork to a track, will **insert** the rescaled artwork as the first artwork in the tracks *artworks* and preserve any extant artwork. Unchecked, applying artwork to the track will **replace** the first artwork of the track's *artworks*.

• Artwork with dimensions that are the same as or smaller than the entered resolution will not be affected by any settings and cannot be re-applied to a track.

# **Apply the Settings:**

To apply the resolution and padding settings to the artwork of **each of the selected tracks**, click the **Apply to All** button. The artwork of each selected track will be modified accordingly.

To apply the settings to **just the current track's artwork**, click the **Apply** button. In this way, you can operate on a each selected track one at a time.

You can export the *current displayed image* as a file by choosing "Save Displayed Image As…" in the **File** menu or by pressing **Command-S**. This has no effect on artwork in iTunes.

### **Notes:**

• Because iTunes may occasionally lose focus of its selection object (a bug?), you may have to re-select tracks in iTunes if the applet does not immediately recognize a change of track selection.

• The applet creates a work folder in your *~/Library/Application Support/* named "ReApplyArtwork". This folder will be used for file conversions.

• Artwork will be re-embedded if the tracks are AAC or MP3 files. There may be some aggregate size-reducing benefits.

• iTunes Store artwork is almost always 600 x 600 pixels. Sizes smaller than this may not render well on the AppleTV or other larger displays. However, the "ideal" size for artwork on small mobile devices is arguably 260-300 pixels square.

• I DO NOT RECOMMEND running this script on a *very* large selection of tracks- thousands, for instance. Large amounts of image data can be *unwieldy* for iTunes to manage and could cause the applet or iTunes to crash. Work with reasonably-sized batches, be patient, and stay happy.

## **Helpful Links:**

**Information and download link for this script is located at:**

<http://dougscripts.com/itunes/scripts/ss.php?sp=reapplydownsized>

**If you have any trouble with this script, please email me.** My name is Doug Adams [support@dougscripts.com](mailto:support@dougscripts.com)

Click on the underlined URL text:

- [Doug's AppleScripts for iTunes](http://dougscripts.com/itunes/)

- [Assign Shortcut Keys to AppleScripts](http://dougscripts.com/itunes/itinfo/shortcutkeys.php)

- [Doug's RSS Feed](http://dougscripts.com/itunes/dougs.rss) - **Recent site news, script additions and updates** (add link to your news reader)

- [30 Most Recent RSS Feed](http://dougscripts.com/itunes/dougsupdated.rss) - **Most recent new and updated scripts** (add link to your news reader)

**Version History:**

**v3.6** sept 18 2018 - Initial accommodations for macOS 10.14 Mojave - Minor performance and security enhancements v3.5 sept 2 2017 - Initial accommodations for macOS 10.13 High Sierra - Minor performance and security enhancements v3.4 may 22 2017 - Fixes compatibility issue with macOS 10.12.5 v3.3 december 15 2016 - Minor maintenance - This version for macOS 10.10 and later only v3.2 june 21 2015 - Preliminary support for macOS 10.12 - Security update v3.1 jul 21 2015 - Preliminary support for OS X 10.11 (El Capitan) - Accommodates changes in iTunes 12.2 v3.0 nov 24 2014 - Significant update to UI and operation - Adds image preview - Adds padding-to-square option - Adds ability to preserve extant artworks when adding new downscaled image - Adds Save As file - Adds ten day trial v2.2 july 24 2012 - compatible with OS X 10.8 (Mountain Lion) - minor code improvements v2.1 july 27 2011 - accounts for iTunes full screen mode in Lion v2.0 july 23 2011 - written as a Cocoa-AppleScript Applset for OS X 10.6 or better only v1.1 mar 17 2011 - fixes restore routine for iTunes 10.2 - drops PICT support

v1.0 feb 1 2011 - initial release

This doc last updated September 18 2018

This software is released "as-is". By using it or modifying it you agree that its author cannot be held responsible or liable for any tragedies resulting thereof.

AppleScript, iTunes, iPhone, iPad and iPod are registered trademarks of [Apple](http://www.apple.com) Inc.